# Microsoft OneDrive インストールマニュアル

お使いの PC で OneDrive を利用するには、下記の方法があります。

本マニュアルでは、それぞれの方法で OneDrive を利用する手順(サインイン、サインアウトの手順)を説明します。

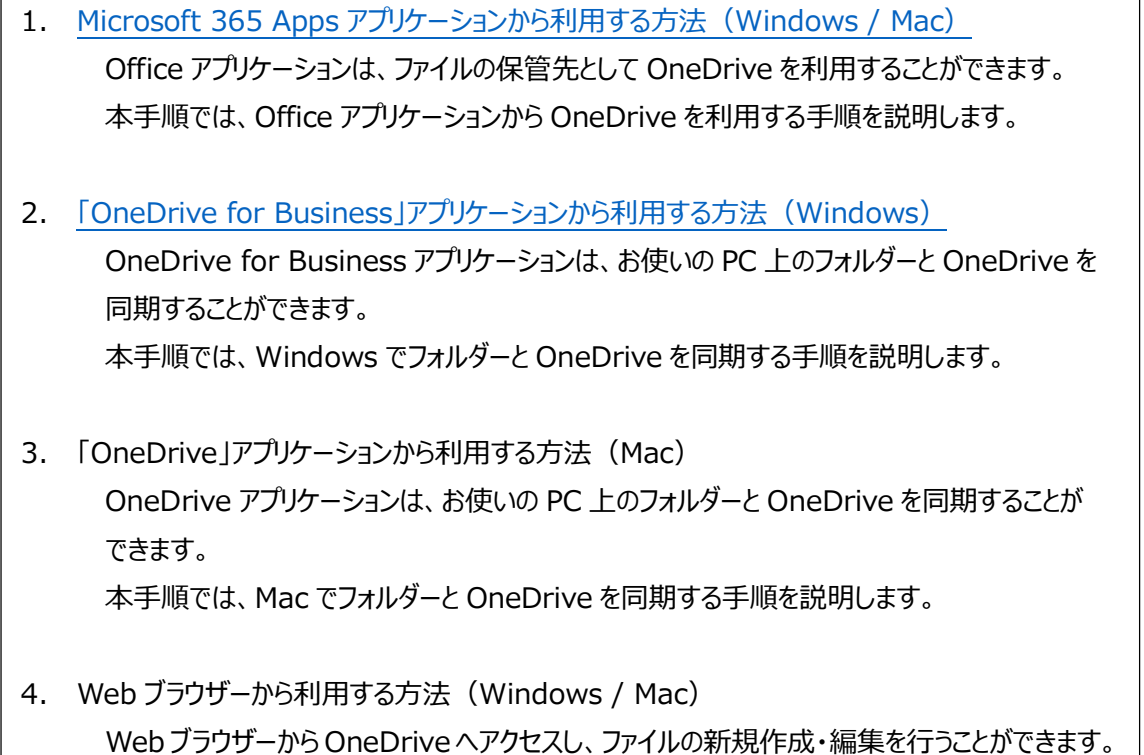

<<注意事項>>

└<br>│

共有パソコンで OneDrive を利用した場合は、必ずサインアウトしてください。

本手順では、Web ブラウザーから OneDrive を利用する手順を説明します。

サインアウトをしないと OneDrive に接続されたままとなり、後から共有パソコンを利用する人がファイルを閲覧できて しまいます。

٦

## 1. Microsoft 365 Apps アプリケーションから利用する方法(Windows / Mac)

この方法では、Microsoft 365 Apps アプリケーションで、ファイルの保管先として OneDrive を指定することができます。 Microsoft 365 Apps アプリケーションでは、Office のサインイン/サインアウトをすると、OneDrive も自動的にサインイン/ サインアウトされます。

そのため、ここでは Office のサインイン/サインアウトの手順を説明します。

#### ◆サインイン手順

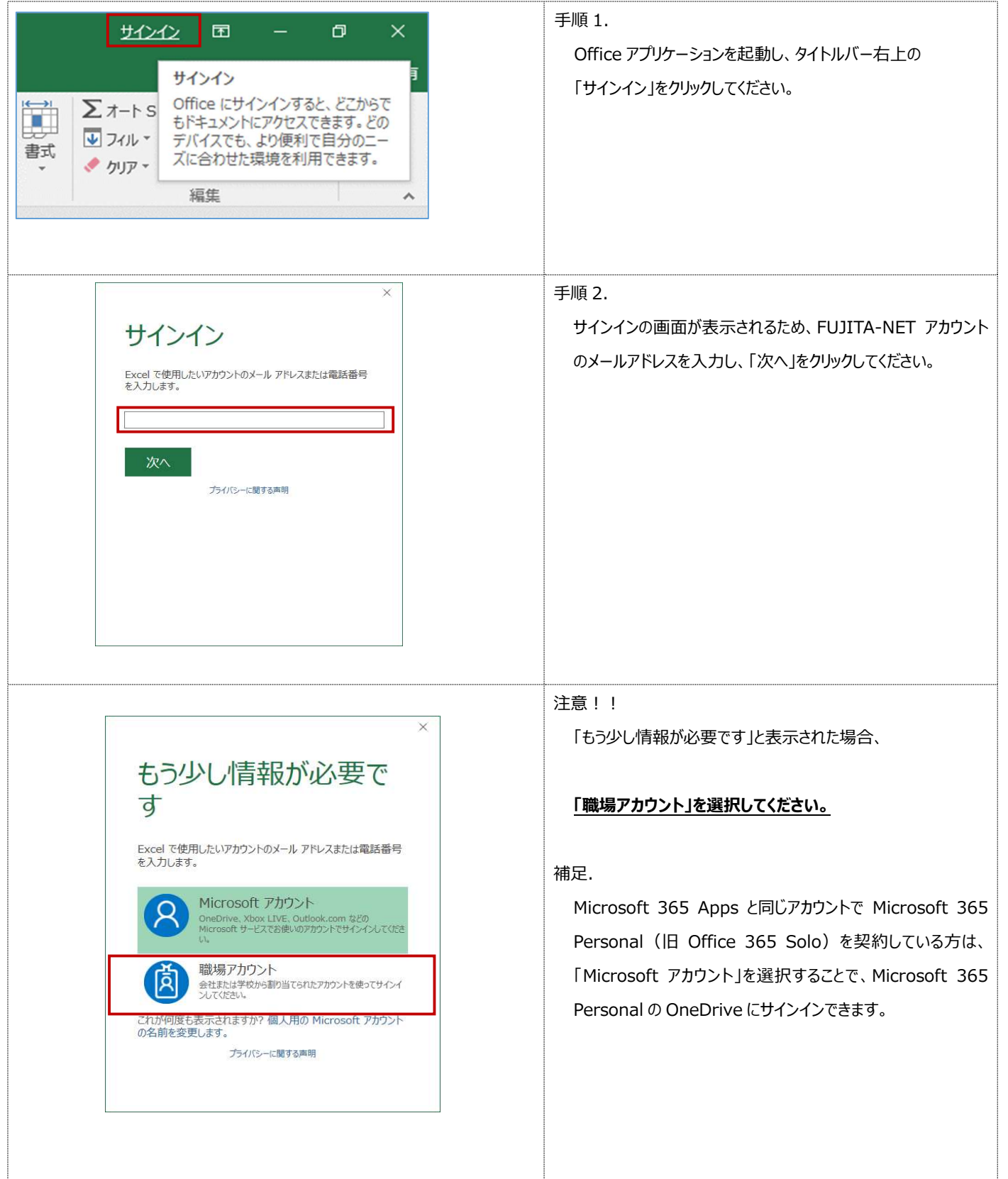

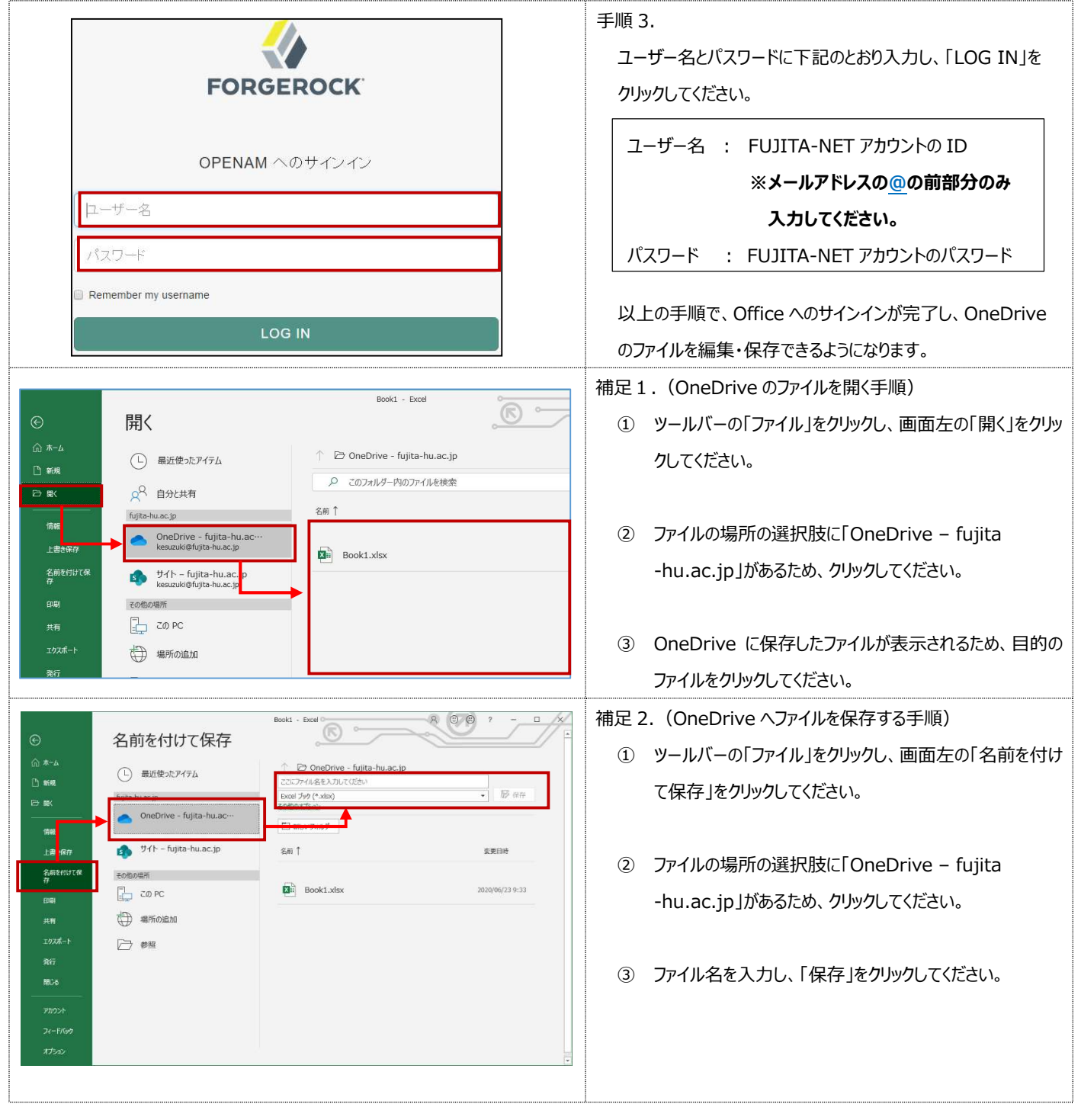

#### ◆サインアウト手順

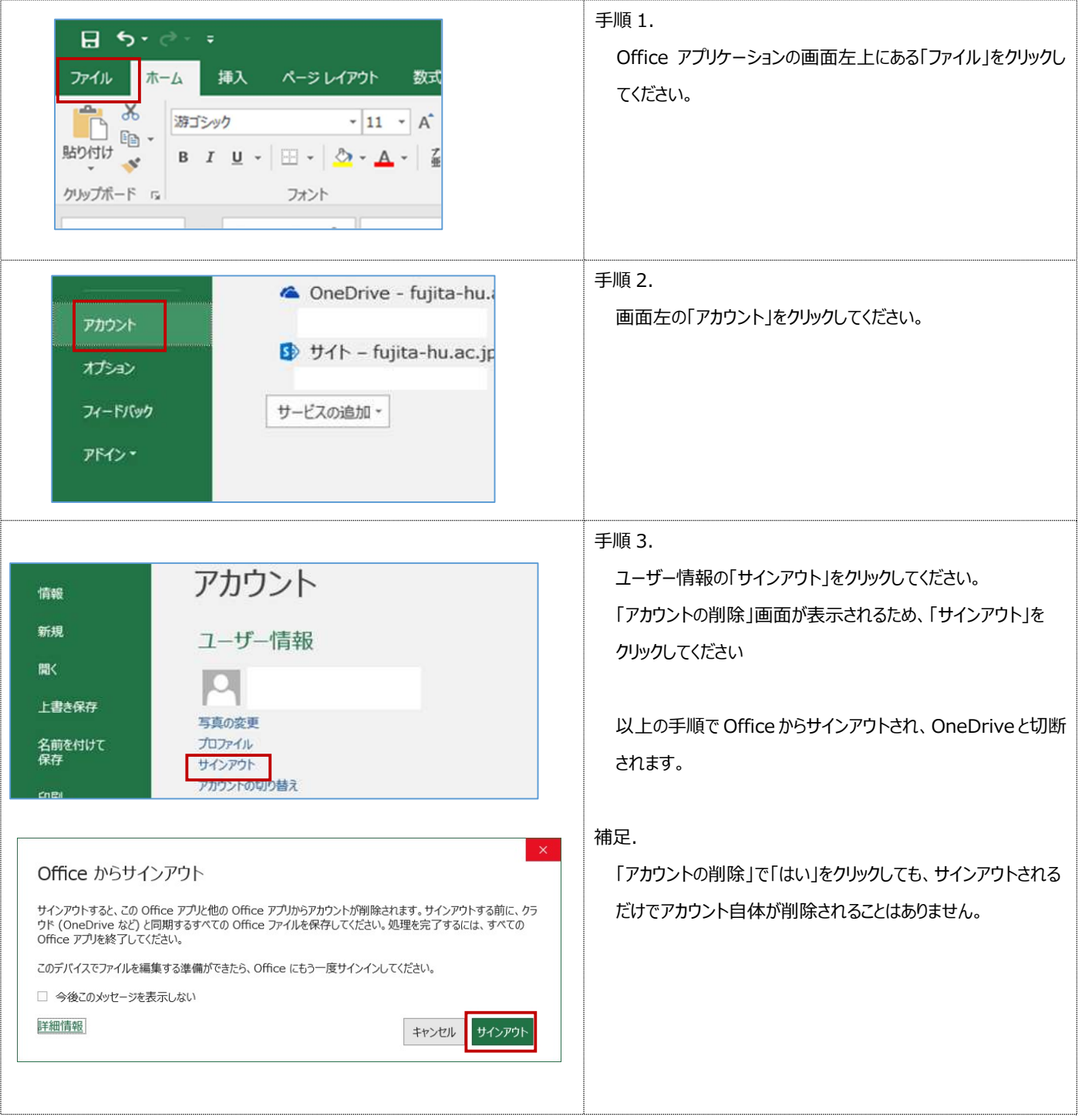

### 2. 「OneDrive for Business」アプリケーションから利用する方法 (Windows)

この方法では、Windows 端末と OneDrive を同期させることができます。

「OneDrive for Business」アプリケーションは、お使いの PC 上のフォルダーと OneDrive を同期させるアプリケーションです。 同期したフォルダーのファイルを編集・削除すると、自動的に OneDrive のファイルにも反映されます。

複数人が共有する PC の場合、PC に残ったファイルは他に利用する人が閲覧可能となりますのでご注意ください。

OneDrive と同期している PC がウイルス感染した場合、OneDrive 上のファイルにも影響が及ぶのでご注意ください。

◆サインイン手順

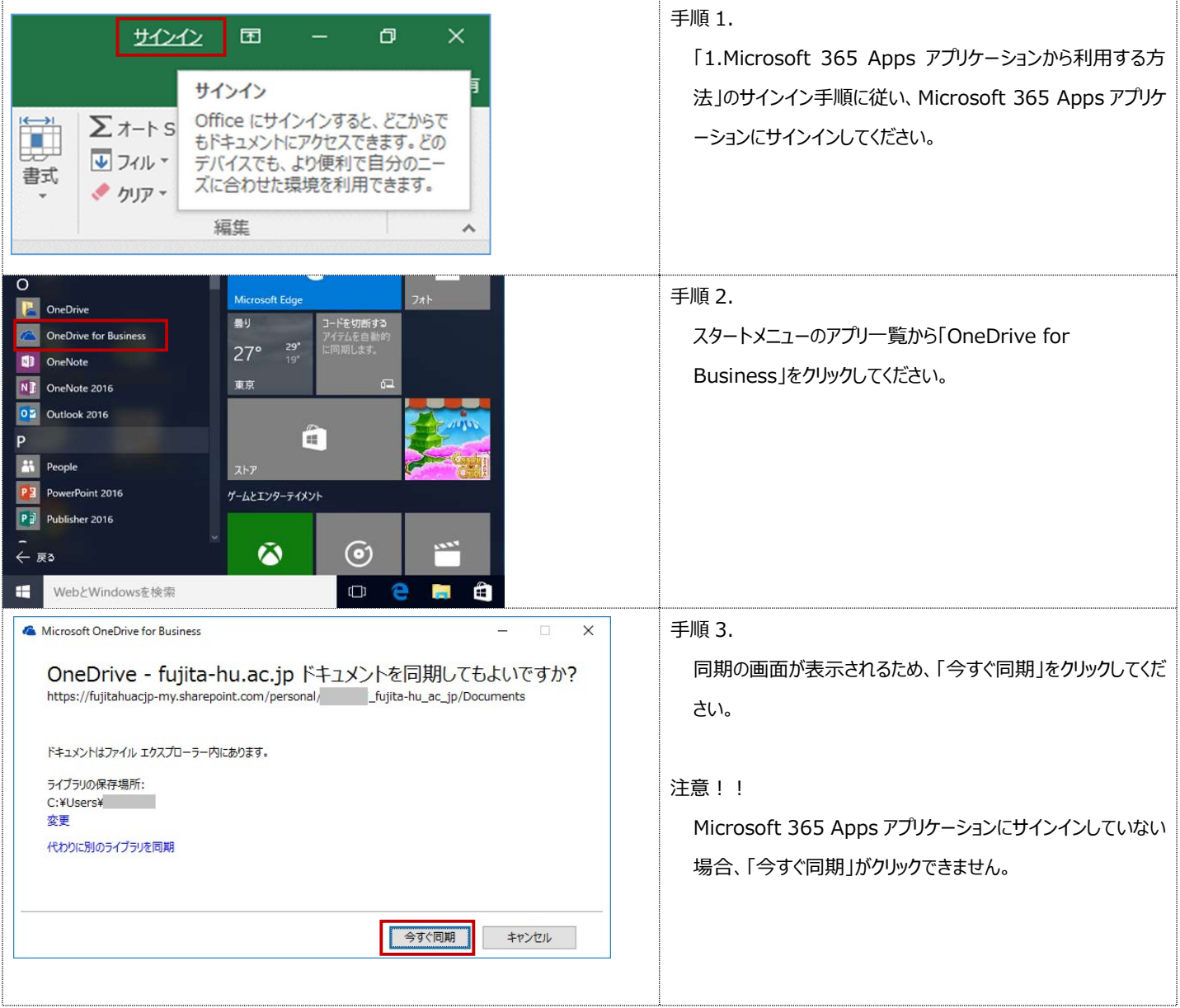

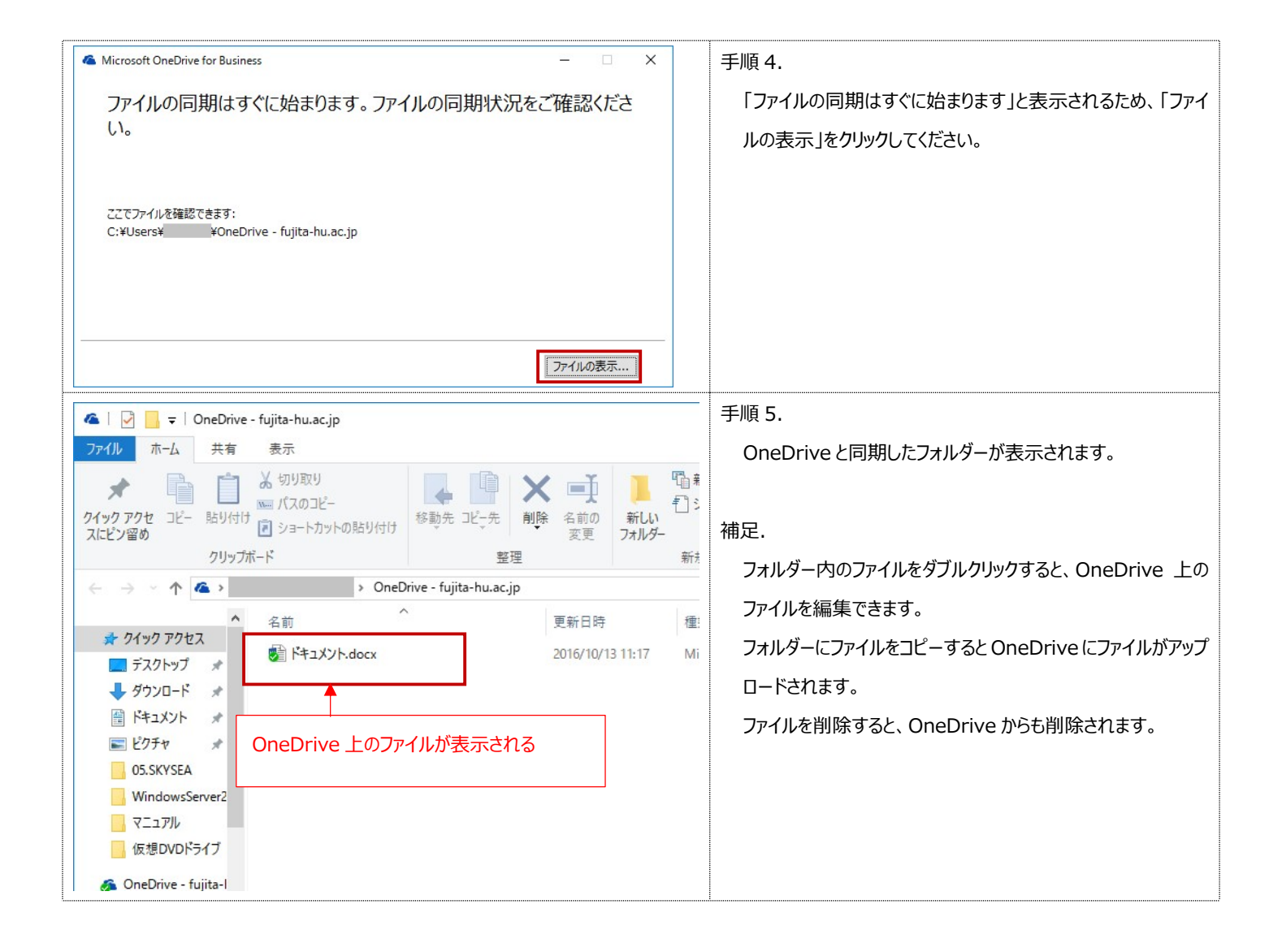

◆同期の停止手順

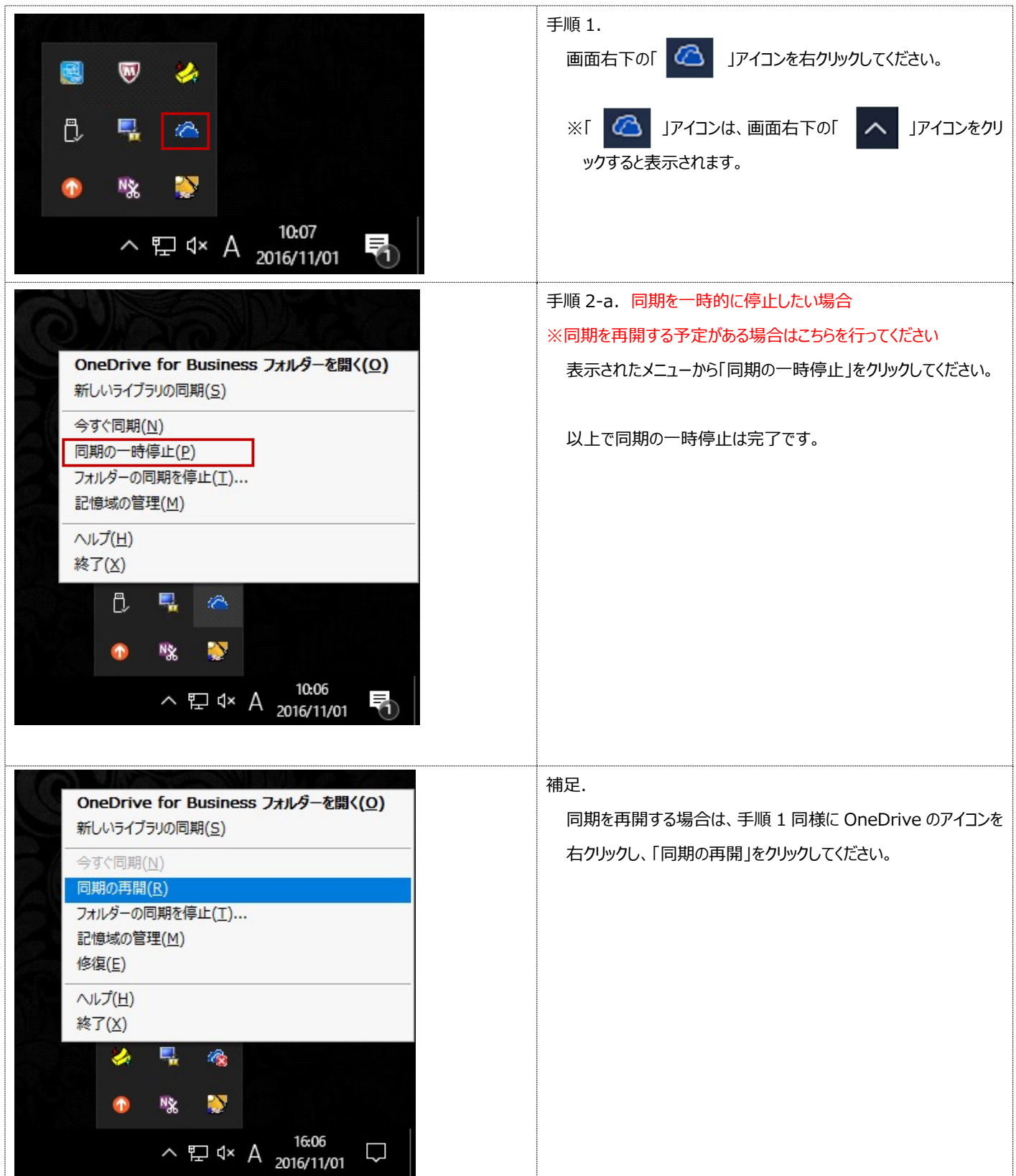

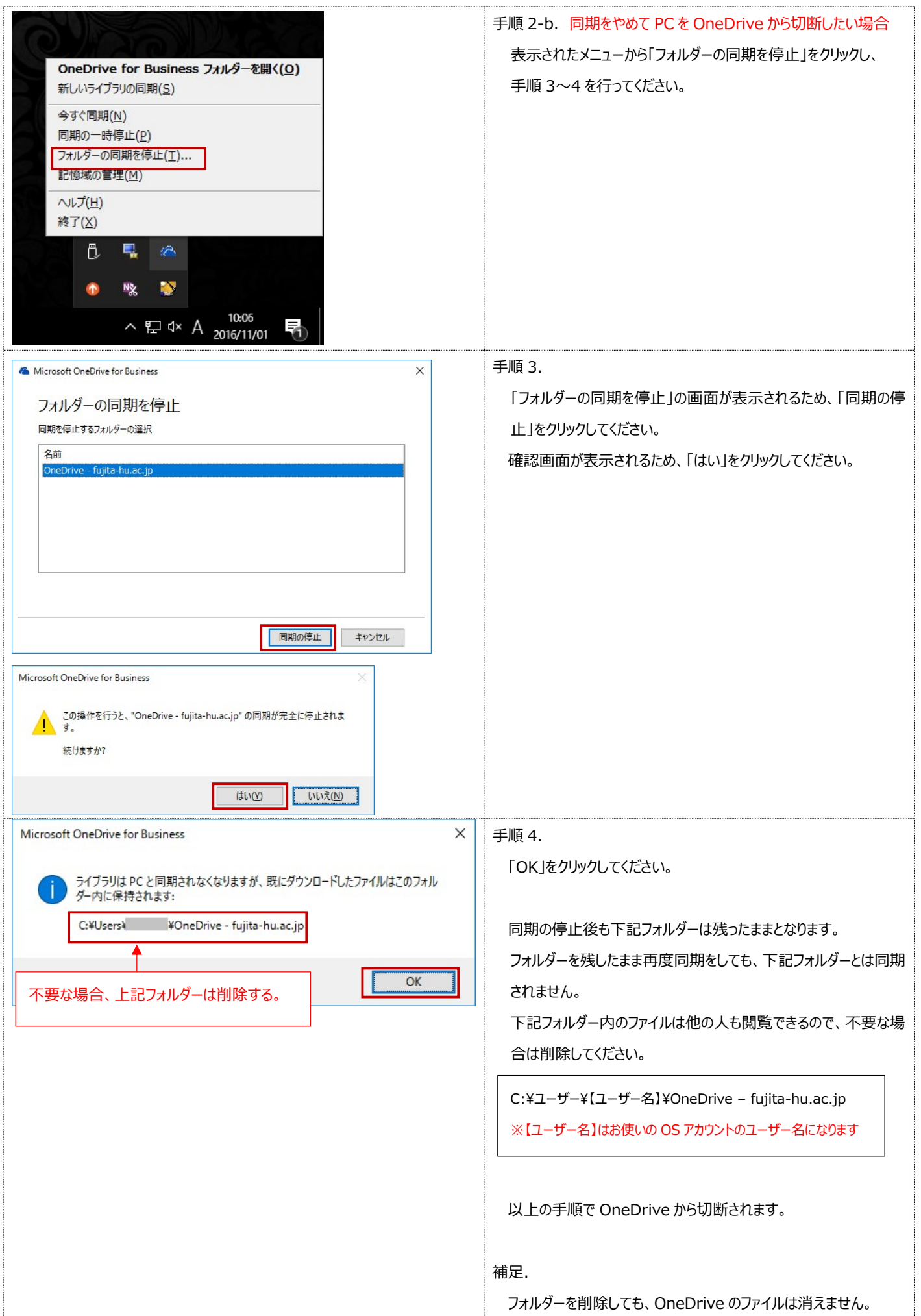

## 3. スタートメニューの「OneDrive」アプリケーションから利用する方法 (Mac)

この方法では、Mac 端末と OneDrive を同期させることができます。

「OneDrive」アプリケーションは、同様にお使いの PC 上のフォルダーと OneDrive を同期させるアプリケーションです。 同期したフォルダーのファイルを編集・削除すると、自動的に OneDrive のファイルにも反映されます。

#### OneDrive と同期している PC がウイルス感染した場合、OneDrive 上のファイルにも影響が及ぶのでご注意ください。

Mac 用の OneDrive アプリケーション「OneDrive for Mac」は、Microsoft 365 Apps アプリケーションとは別に インストールする必要があります。「OneDrive for Mac」は Mac App Store から無料で入手できます。

◆サインイン手順 m

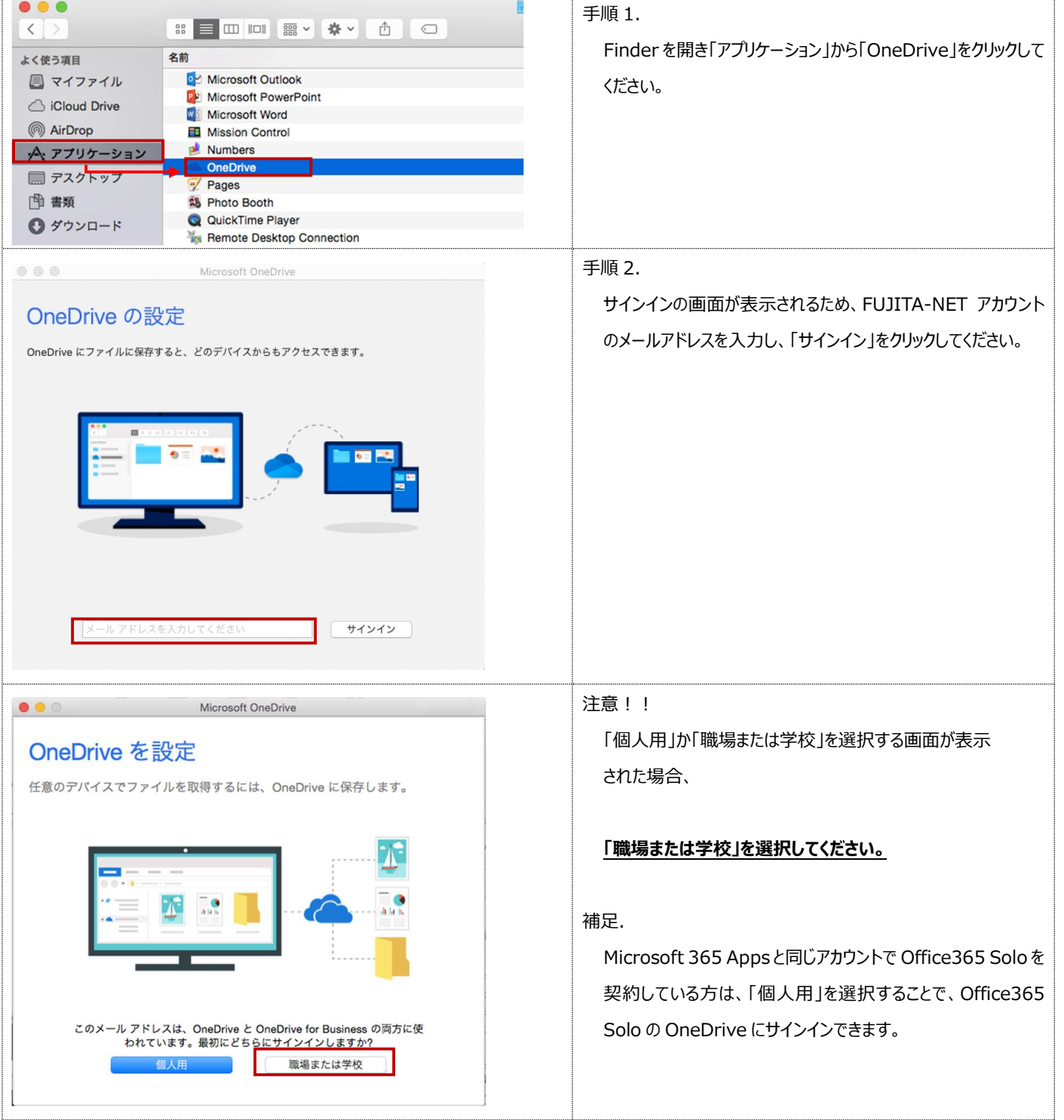

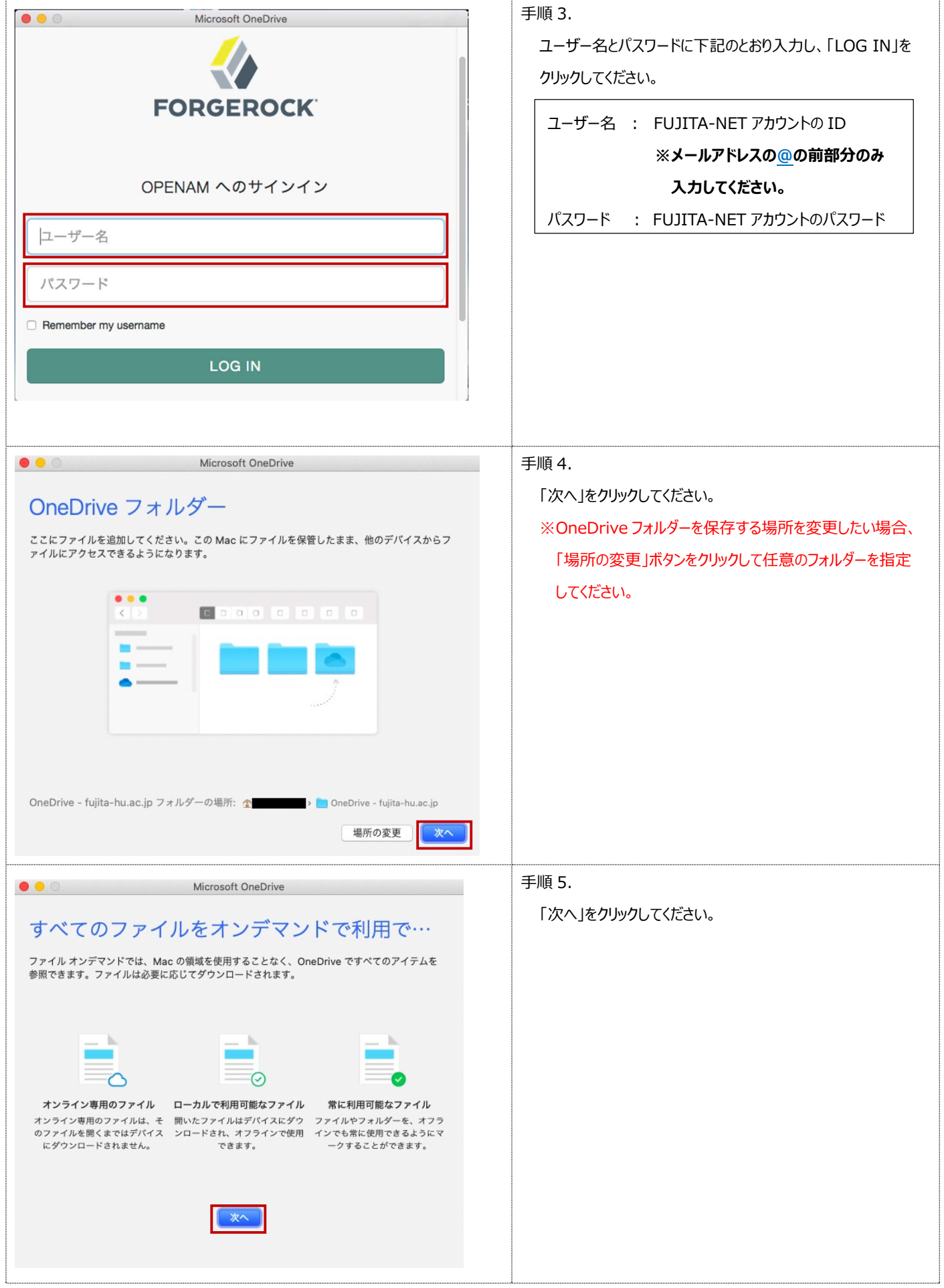

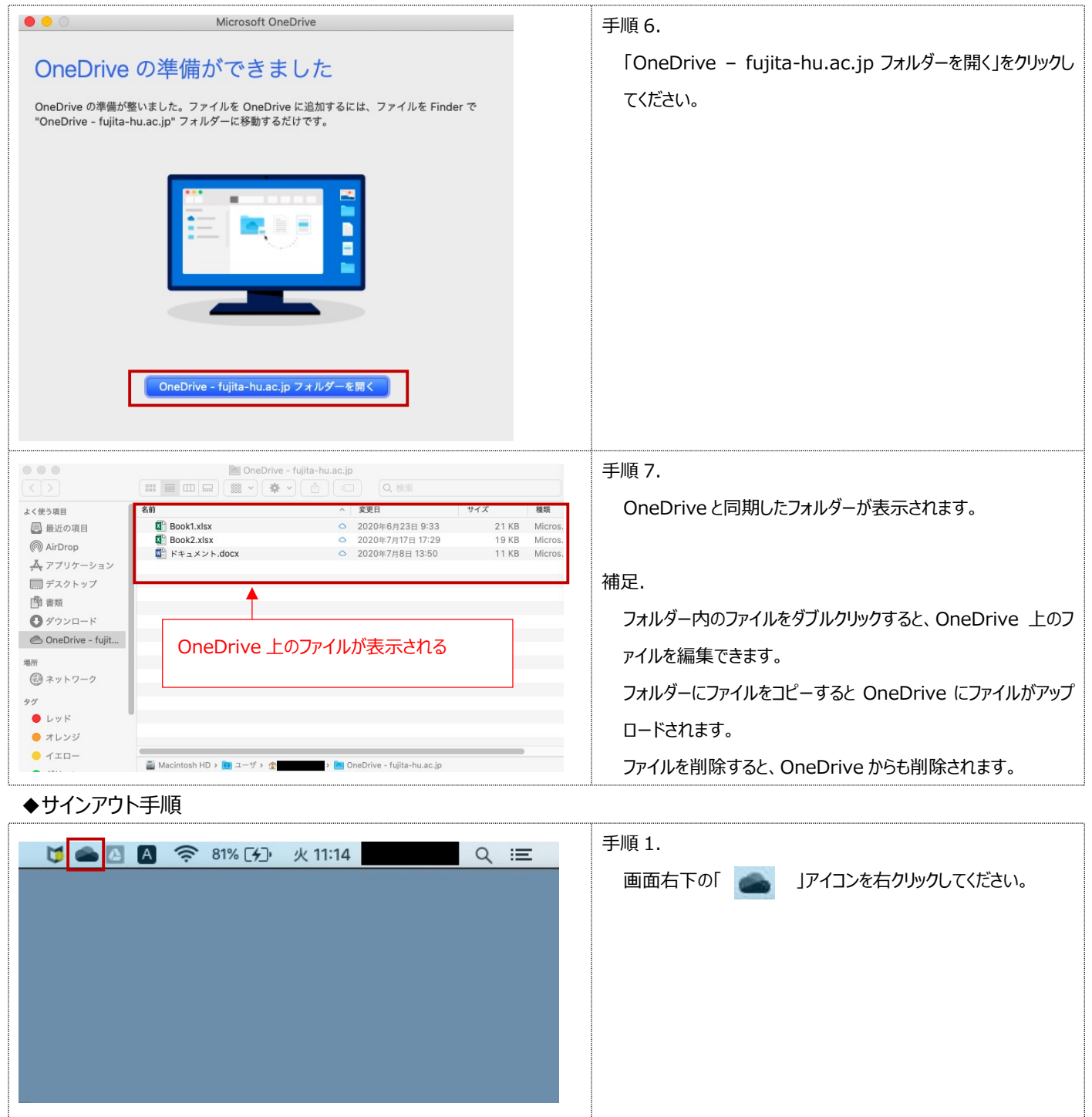

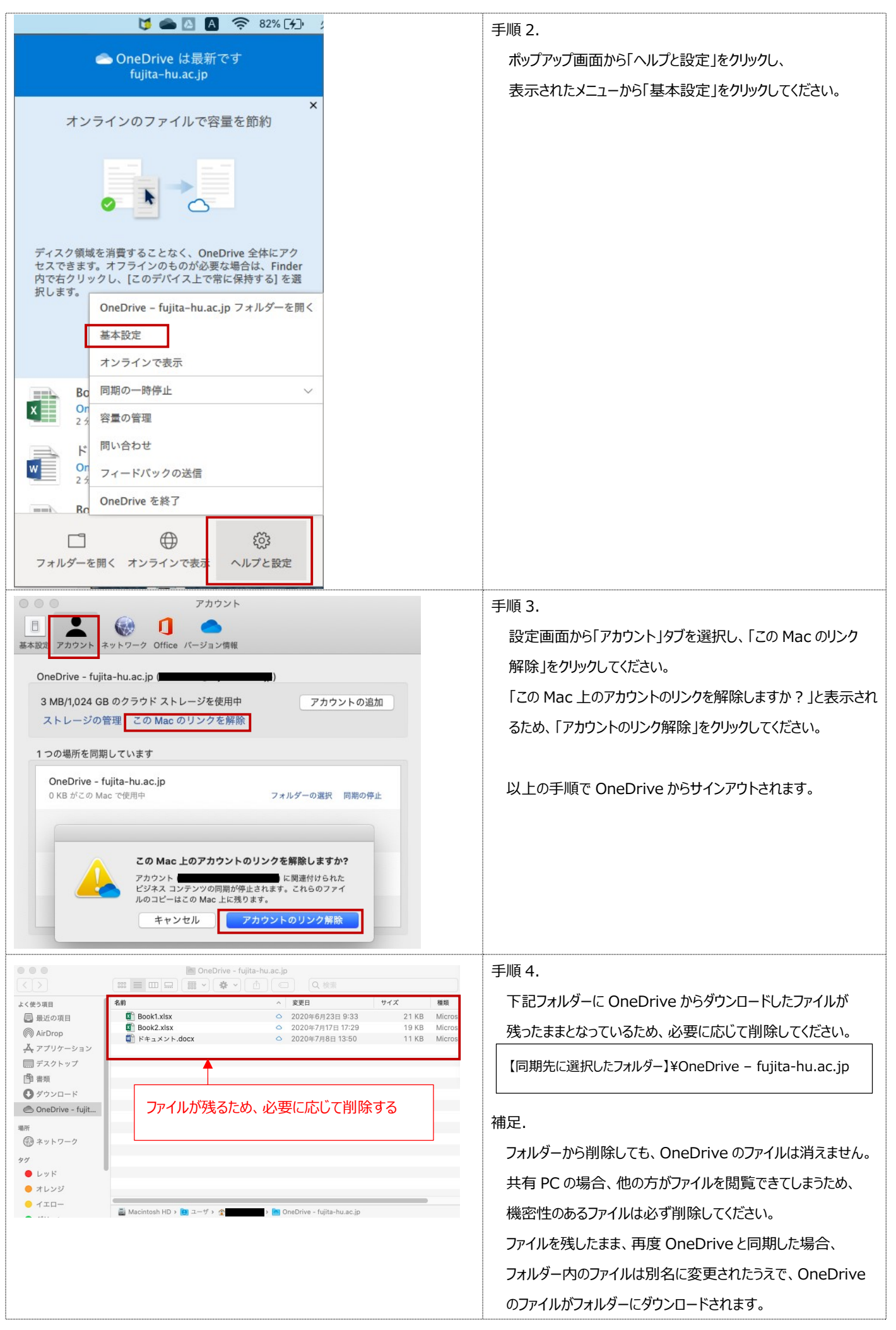

### 4. Web ブラウザーから利用する方法(Windows / Mac)

この方法では、Web ブラウザーから OneDrive へアクセスすることで、ファイルの新規作成・編集を行うことができます。 ここでは、Web ブラウザーから OneDrive へサインイン・サインアウトする手順を説明します。

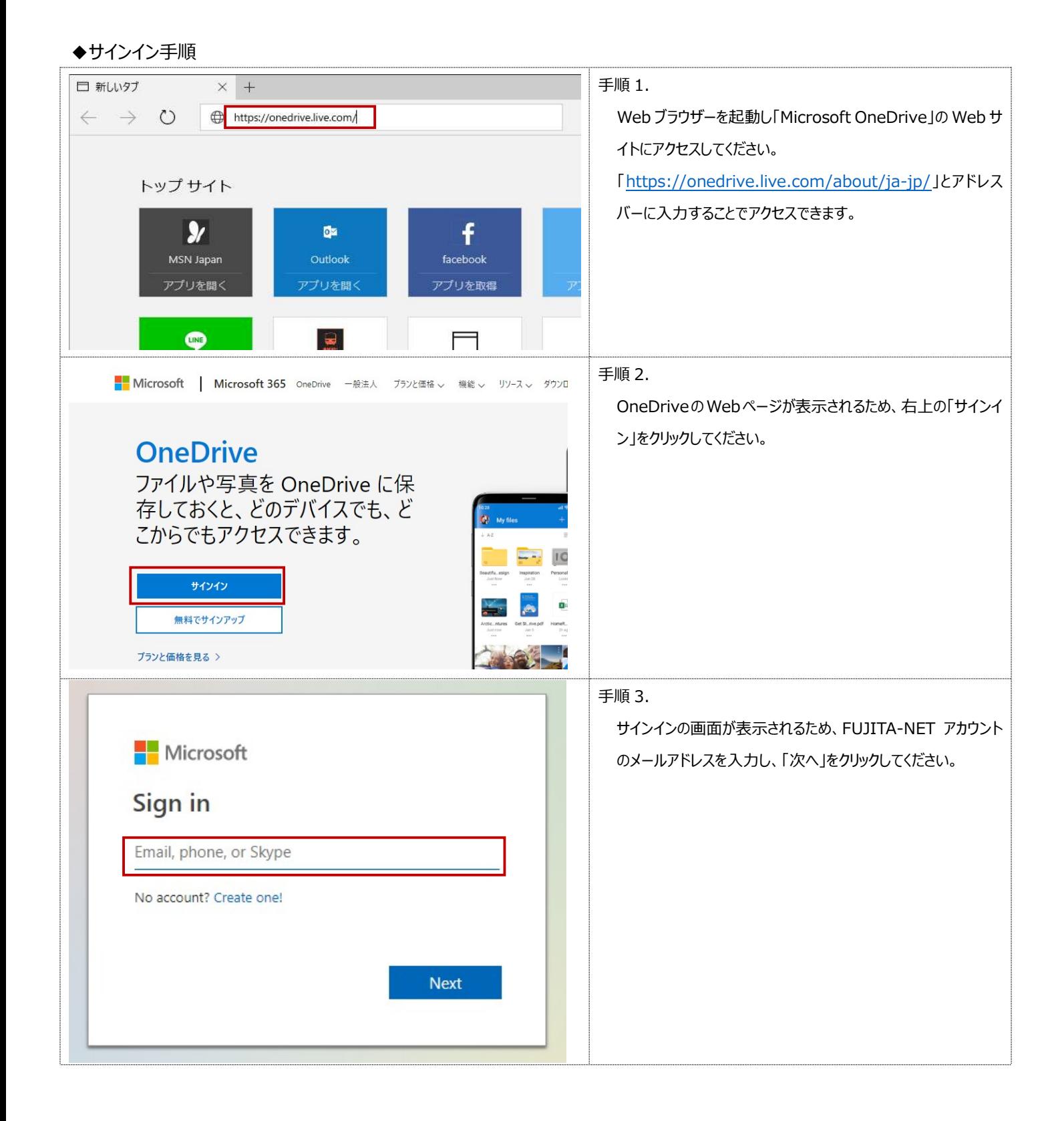

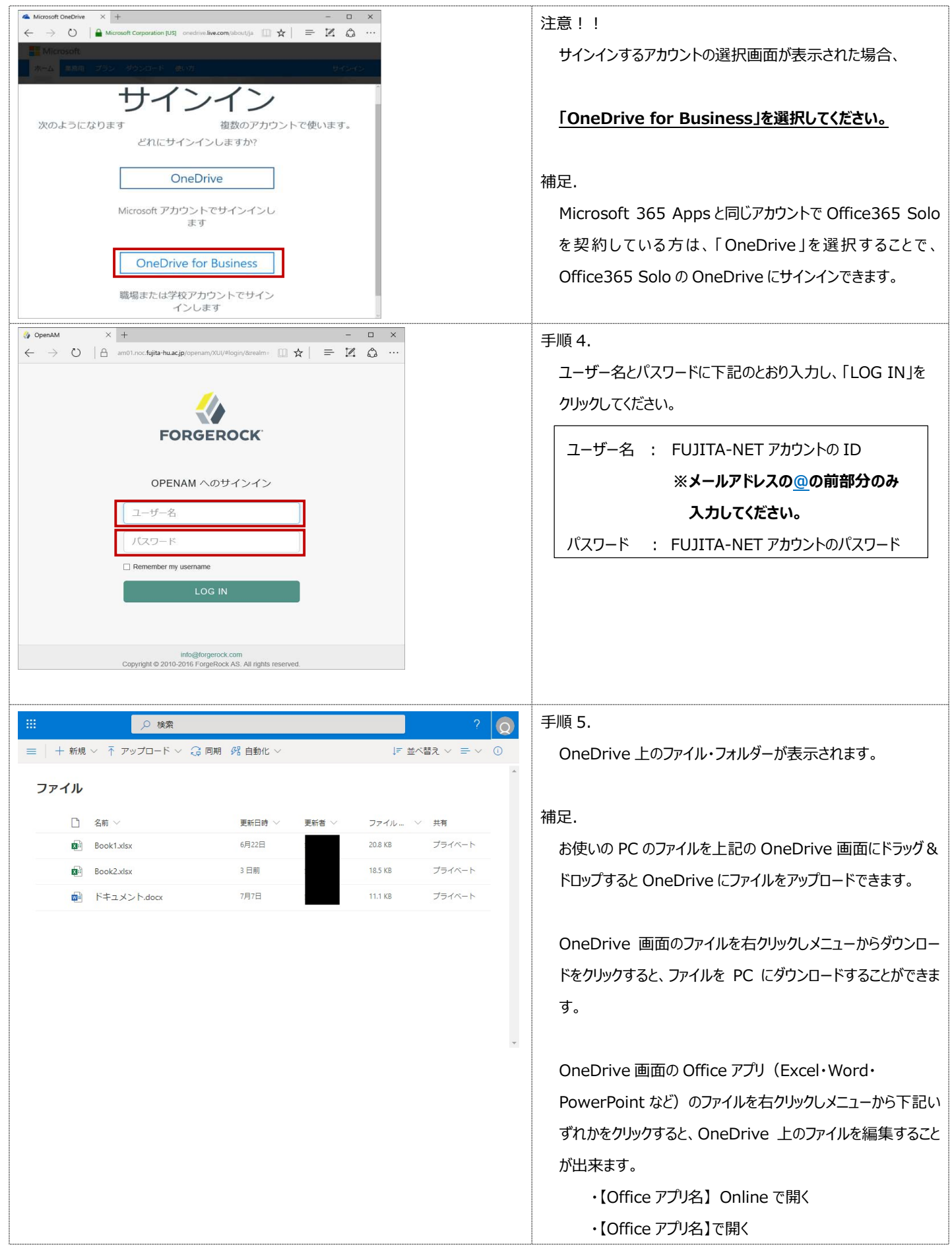

#### ◆サインアウト手順 ○○ 検索 手順 1.  $\equiv$  | + 新規 > 不 アップロード > Q 同期 8 自動化 > についてい エスティング エイストライン エイストライン エイストライン エイストライン エイストライン エイストライン エイストライン こうしゃ エイス にっぽん こうしゃ こうしゃ 画面右上のユーザーマークをクリックしてください。 ファイル □ 名前 ∨ 更新日時 V 更新者  $\vee$ ファイル… > 共有  $\sqrt{2}$  Book1.xlsx 6月22日 20.8 KB プライベート  $\overline{\mathbf{B}}$  Book2.xlsx 18.5 KB プライベート  $3 - 3 - 3$ ■ ドキュメント.docx 7月7日 11.1 KB プライベート 手順 2. ○ 検索  $\bullet$ メニューから「サインアウト」をクリックしてください。  $\equiv$  | + 新規 ∨  $\bar{r}$  アップロード ∨  $\hat{G}$  同期  $\hat{g}$  自動化 ∨ マイアカウント  $\times$ ファイル サインアウト □ 名前 ∨ 更新日時 ∨ 更新者 6月22日  $B = \frac{1}{2}$ **Book2.xlsx** 3日前 **7月7日** ■ ドキュメント.docx 手順 3. OneDriveからサインアウトされるため、Web ブラウザーを閉じ てください。 **Nicrosoft** アカウントからサインアウトしました すべてのブラウザー ウィンドウを閉じることをお勧めします。